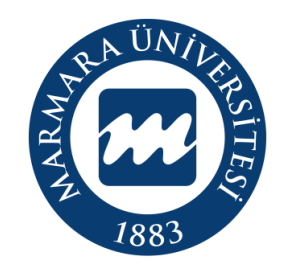

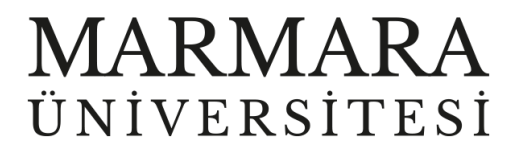

# **WİNDOWS İŞLETİM SİSTEMİ**

**MARUNWİFİ ERİŞİM KILAVUZU**

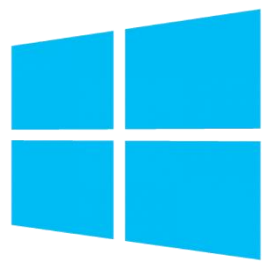

**İSTANBUL, 2023**

## **WİNDOWS İşletim Sisteminde MarunWiFi Bağlantısı**

Hesabınız yok ise hesap.marmara.edu.tr adresinden hesap oluşturmanız gerekmektedir.

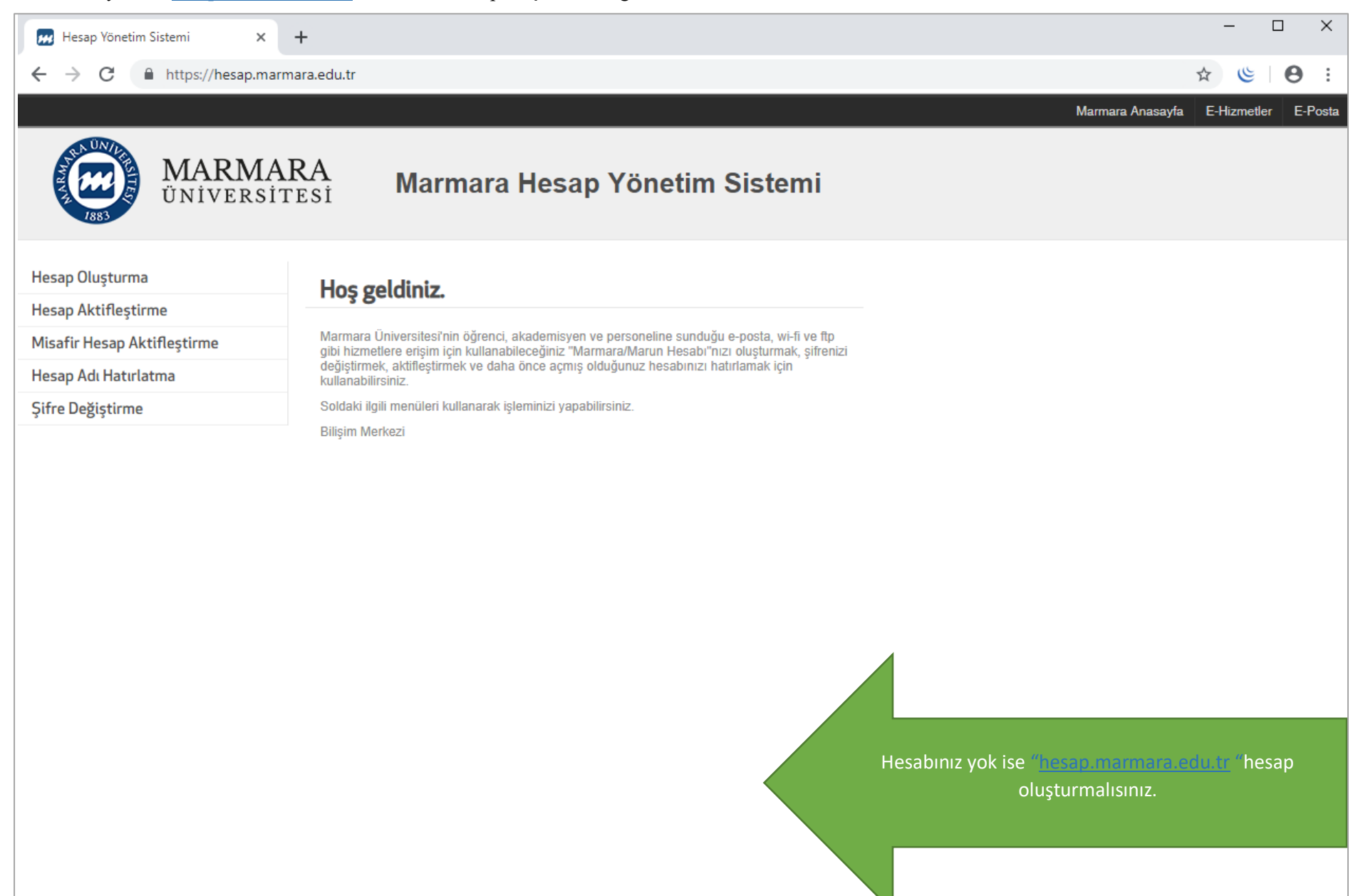

İlk önce bilgisayarınızın "Ağ ve İnternet Ayarları" kısmında bulunan "MarunWİ-Fİ butonuna" tıklamalısınız.

**1.Bilgisayarınızın "Ağ ve İnternet Ayarları"** 

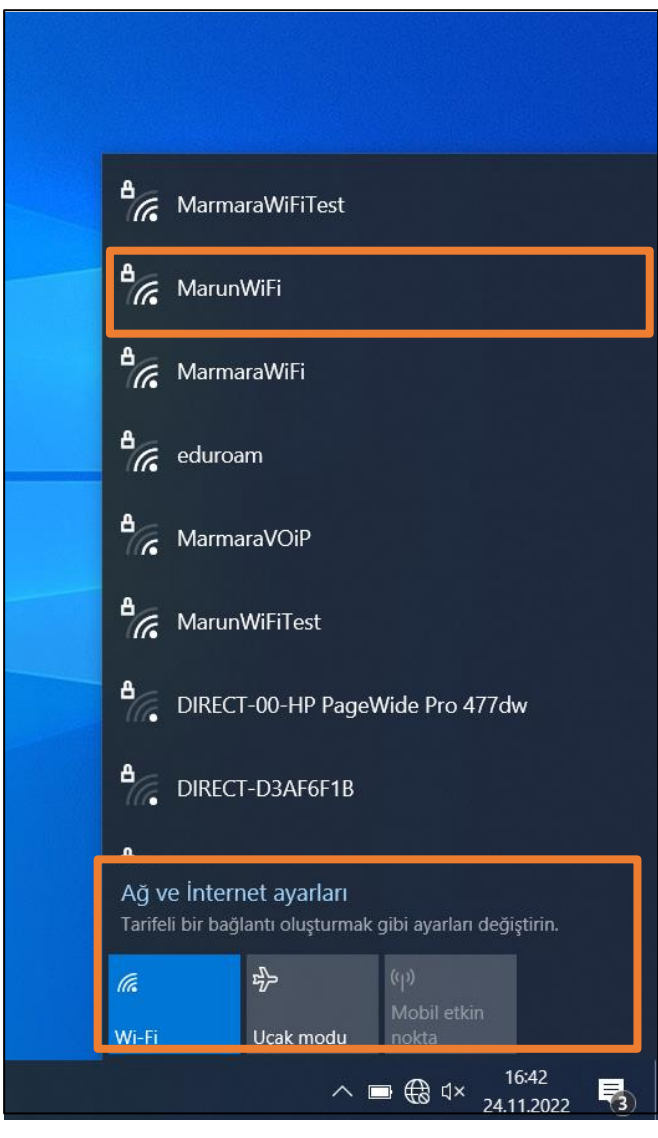

#### **2. MarunWifi Kullanıcı Ayarları**

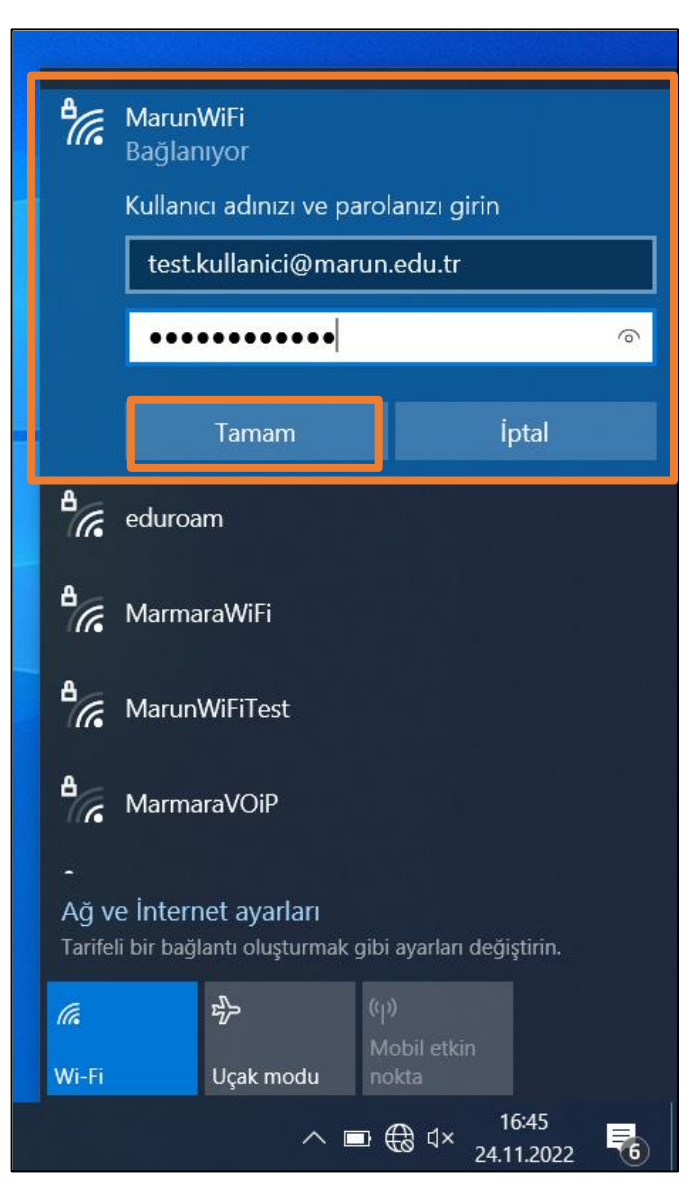

Kimlik: @marmara uzantılı adresiniz veya @marun uzantılı adresiniz

 **(Örn: [testkullanici@marmara.edu.tr,](mailto:testkullanici@marmara.edu.tr) [testkullanici@marun.edu.tr\)](mailto:testkullanici@marun.edu.tr)**

Şifre: Adresinizin şifresi

## "Bağlan" butonuna tıklamalısınız.

# **3. MarunWifi Bağlandı**

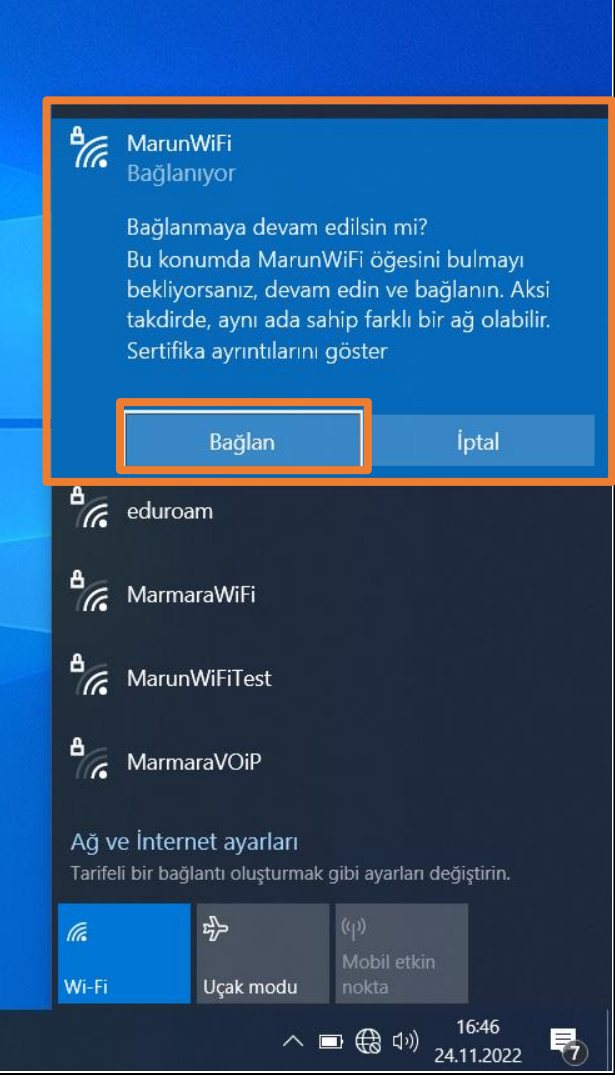

#### **4. MarunWifi**

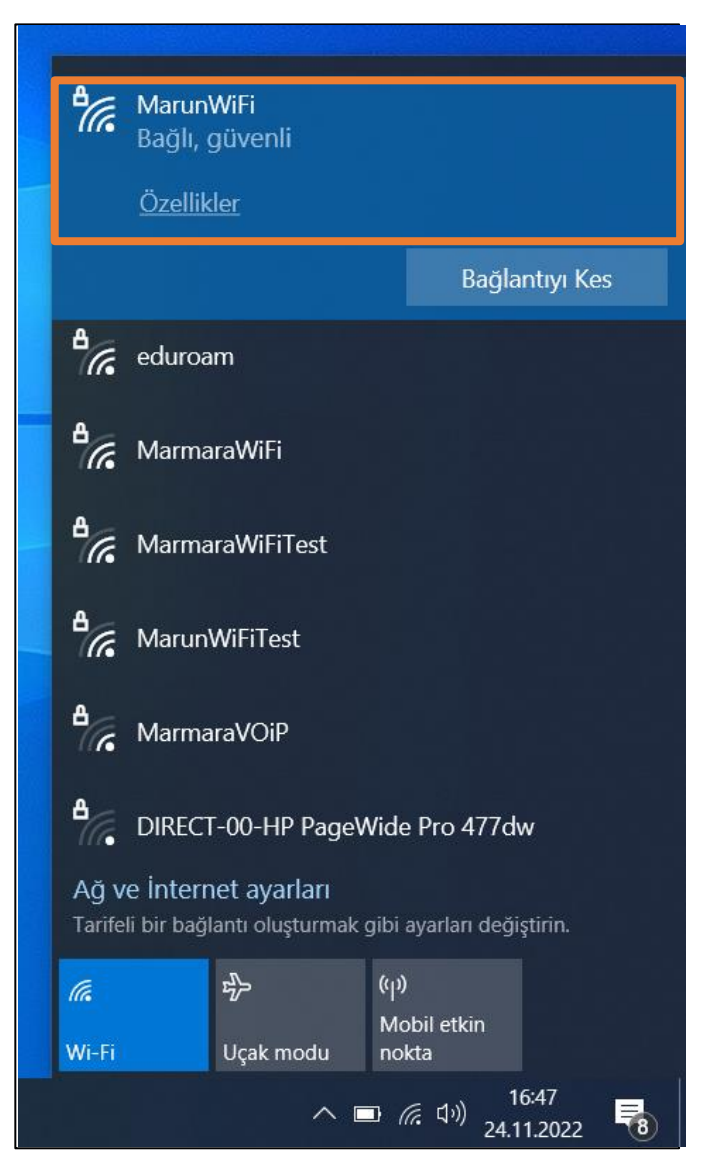

Tüm ayarları yaptığım halde MarunWifi bağlantısına bağlanamadım diyorsanız:

 $\rightarrow$  "hesap.marmara.edu.tr" adresinden hesabinizin şifresini bir defaya mahsus güncellemeniz gerekmektedir.

 $\rightarrow$  Tüm bilgileri eksiksiz doldurmalısınız ekranlarda gösterilen aşamaların yapılması önemlidir.